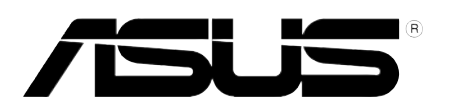

# **PG191 LCD Monitor** *User Guide*

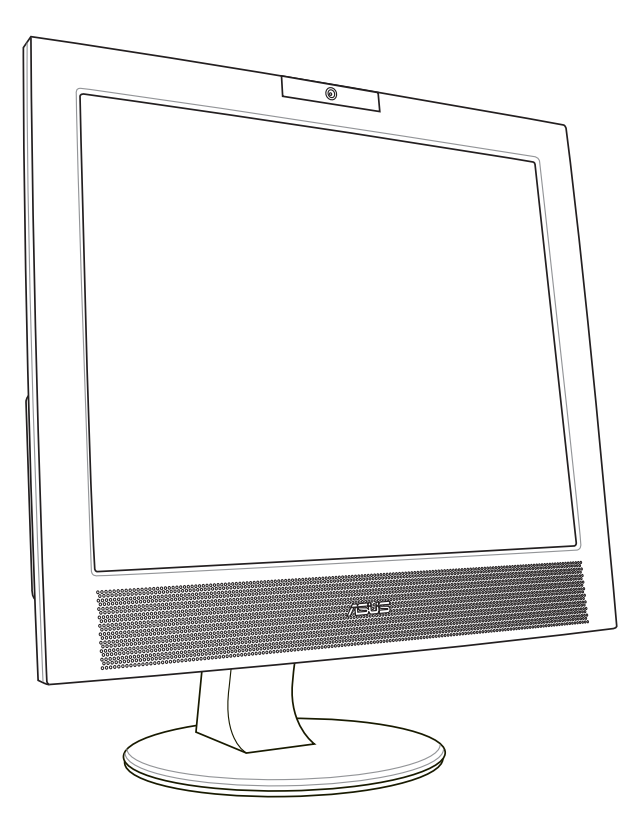

Download from Www.Somanuals.com. All Manuals Search And Download.

E2480

First Edition V1 March 2006

#### Copyright © 2006 ASUSTeK COMPUTER INC. All Rights Reserved.

No part of this manual, including the products and software described in it, may be reproduced, transmitted, transcribed, stored in a retrieval system, or translated into any language in any form or by any means, except documentation kept by the purchaser for backup purposes, without the express written permission of ASUSTeK COMPUTER INC. ("ASUS").

Product warranty or service will not be extended if: (1) the product is repaired, modified or altered, unless such repair, modification of alteration is authorized in writing by ASUS; or (2) the serial number of the product is defaced or missing.

ASUS PROVIDES THIS MANUAL "AS IS" WITHOUT WARRANTY OF ANY KIND, EITHER EXPRESS OR IMPLIED, INCLUDING BUT NOT LIMITED TO THE IMPLIED WARRANTIES OR CONDITIONS OF MERCHANTABILITY OR FITNESS FOR A PARTICULAR PURPOSE. IN NO EVENT SHALL ASUS, ITS DIRECTORS, OFFICERS, EMPLOYEES OR AGENTS BE LIABLE FOR ANY INDIRECT, SPECIAL, INCIDENTAL, OR CONSEQUENTIAL DAMAGES (INCLUDING DAMAGES FOR LOSS OF PROFITS, LOSS OF BUSINESS, LOSS OF USE OR DATA, INTERRUPTION OF BUSINESS AND THE LIKE), EVEN IF ASUS HAS BEEN ADVISED OF THE POSSIBILITY OF SUCH DAMAGES ARISING FROM ANY DEFECT OR ERROR IN THIS MANUAL OR PRODUCT.

SPECIFICATIONS AND INFORMATION CONTAINED IN THIS MANUAL ARE FURNISHED FOR INFORMATIONAL USE ONLY, AND ARE SUBJECT TO CHANGE AT ANY TIME WITHOUT NOTICE, AND SHOULD NOT BE CONSTRUED AS A COMMITMENT BY ASUS. ASUS ASSUMES NO RESPONSIBILITY OR LIABILITY FOR ANY ERRORS OR INACCURACIES THAT MAY APPEAR IN THIS MANUAL, INCLUDING THE PRODUCTS AND SOFTWARE DESCRIBED IN IT.

Products and corporate names appearing in this manual may or may not be registered trademarks or copyrights of their respective companies, and are used only for identification or explanation and to the owners' benefit, without intent to infringe.

## **Table of contents**

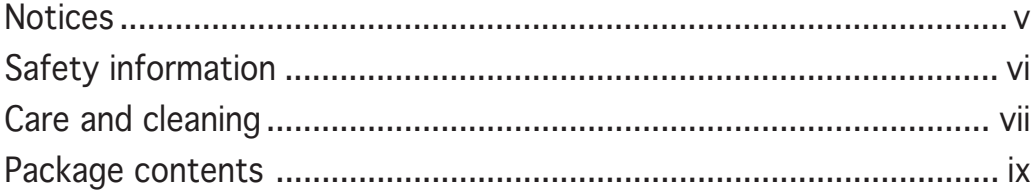

## Chapter 1: Product introduction

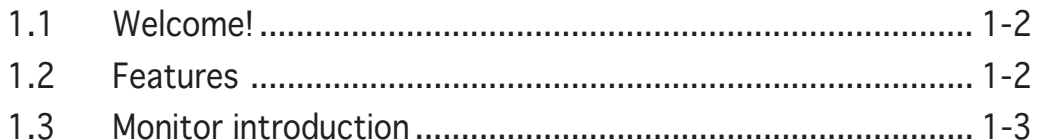

## Chapter 2: Setup

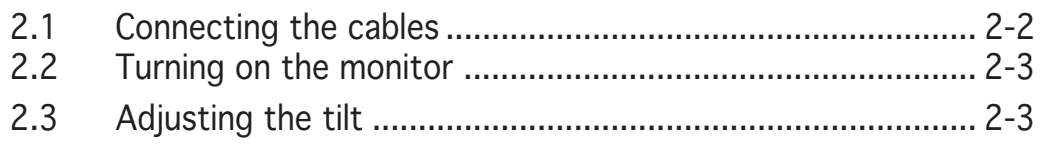

## Chapter 3: General Instruction

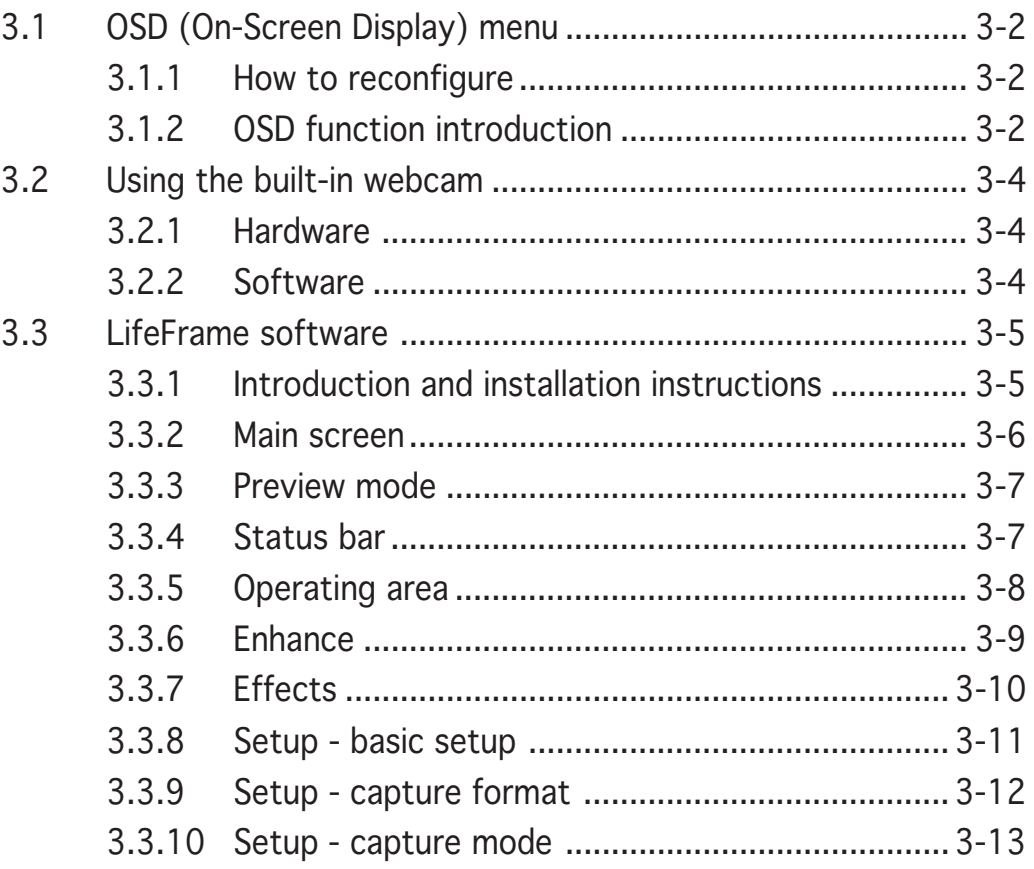

## Chapter 4: Appendix

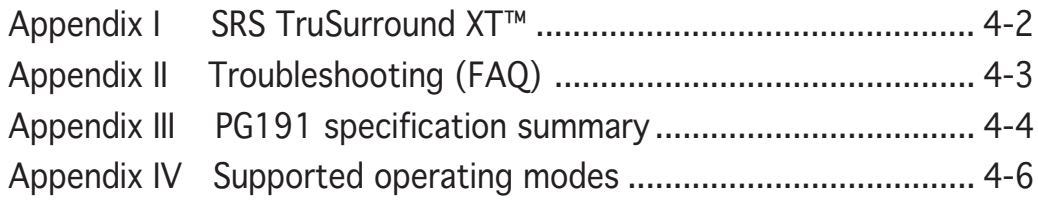

## **Notices**

#### Federal Communications Commission Statement

This device complies with Part 15 of the FCC Rules. Operation is subject to the following two conditions:

- This device may not cause harmful interference, and
- This device must accept any interference received including interference that may cause undesired operation.

This equipment has been tested and found to comply with the limits for a Class B digital device, pursuant to Part 15 of the FCC Rules. These limits are designed to provide reasonable protection against harmful interference in a residential installation. This equipment generates, uses and can radiate radio frequency energy and, if not installed and used in accordance with manufacturer's instructions, may cause harmful interference to radio communications. However, there is no guarantee that interference will not occur in a particular installation. If this equipment does cause harmful interference to radio or television reception, which can be determined by turning the equipment off and on, the user is encouraged to try to correct the interference by one or more of the following measures:

- Reorient or relocate the receiving antenna.
- Increase the separation between the equipment and receiver.
- Connect the equipment to an outlet on a circuit different from that to which the receiver is connected.
- Consult the dealer or an experienced radio/TV technician for help.

#### As an Energy Star® Partner, our company has determined that this product meets the Energy Star® guidelines for energy efficiency.

#### Canadian Department of Communications Statement

This digital apparatus does not exceed the Class B limits for radio noise emissions from digital apparatus set out in the Radio Interference Regulations of the Canadian Department of Communications.

#### This class B digital apparatus complies with Canadian ICES-003. ICES-003.

## **Safety information**

- Before setting up the monitor, carefully read all the documentation that came with the package.
- To prevent fire or shock hazard, never expose the monitor to rain or moisture.
- Never try to open the monitor cabinet. The dangerous high voltages inside the monitor may result in serious physical injury.
- If the power supply is broken, do not try to fix it by yourself. Contact a qualified service technician or your retailer.
- Before using the product, make sure all cables are correctly connected and the power cables are not damaged. If you detect any damage, contact your dealer immediately.
- Slots and openings on the back or top of the cabinet are provided for ventilation. Do not block these slots. Never place this product near or over a radiator or heat source unless proper ventilation is provided.
- The monitor should be operated only from the type of power source indicated on the label. If you are not sure of the type of power supply to your home, consult your dealer or local power company.
- Use the appropriate power plug which complies with your local power standard.
- Do not overload power strips and extention cords. Overloading can result in fire or electric shock.
- Avoid dust, humidity, and temperature extremes. Do not place the monitor in any area where it may become wet. Place the monitor on a stable surface.
- Unplug the unit during a lightning storm or if it will not be used for a long period of time. This will protect the monitor from damage due to power surges.
- Never push objects or spill liquid of any kind into the slots on the monitor cabinet.
- To ensure satisfactory operation, use the monitor only with UL listed computers which have appropriate configured receptacles marked between 100-240V AC.
- If you encounter technical problems with the monitor, contact a qualified service technician or your retailer.

## **Care and cleaning**

- Before you lift or reposition your monitor, it is better to disconnect the cables and power cord. Follow the correct lifting techniques when positioning the monitor. When lifting or carrying the monitor, grasp the edges of the monitor. Do not lift the display by the stand or the cord.
- Cleaning. Turn your monitor off and unplug the power cord. Clean the monitor surface with a lint-free, non-abrasive cloth. Stubborn stains may be removed with a cloth dampened with mild cleaner.
- Avoid using a cleaner containing alcohol or acetone. Use a cleaner intended for use with the LCD. Never spray cleaner directly on the screen, as it may drip inside the monitor and cause an electric shock.

## The following symptoms are normal with the monitor:

- The screen may flicker during the initial use due to the nature of the fluorescent light. Turn off the Power Switch and turn it on again to make sure that the flicker disappears.
- You may find slightly uneven brightness on the screen depending on the desktop pattern you use.
- When the same image is displayed for hours, an afterimage of the previous screen may remain after switching the image. The screen will recover slowly or you can turn off the Power Switch for hours.
- When the screen becomes black or flashes, or cannot work anymore, contact your dealer or service center to fix it. Do not repair the screen by yourself!

### Conventions used in this guide

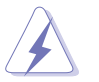

WARNING: Information to prevent injury to yourself when trying to complete a task.

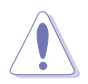

CAUTION: Information to prevent damage to the components when trying to complete a task.

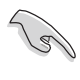

IMPORTANT: Information that you MUST follow to complete a task.

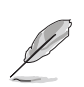

NOTE: Tips and additional information to aid in completing a task.

#### Where to find more information

Refer to the following sources for additional information and for product and software updates.

#### 1. ASUS websites

The ASUS websites worldwide provide updated information on ASUS hardware and software products. Refer to http://www.asus.com

#### 2. Optional documentation

Your product package may include optional documentation, such as warranty card, that may have been added by your dealer. These documents are not part of the standard package.

## **Package contents**

Check your PG191 LCD package for the following items:

- $\checkmark$  LCD monitor
- V Quick Start Guide
- **√** Support CD
- $\checkmark$  1 x Power cord
- 1 x VGA-Audio-Microphone-USB 4-in-1 cable
- $\checkmark$  1 x DVI cable

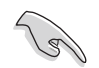

If any of the above items is damaged or missing, contact your retailer immediately.

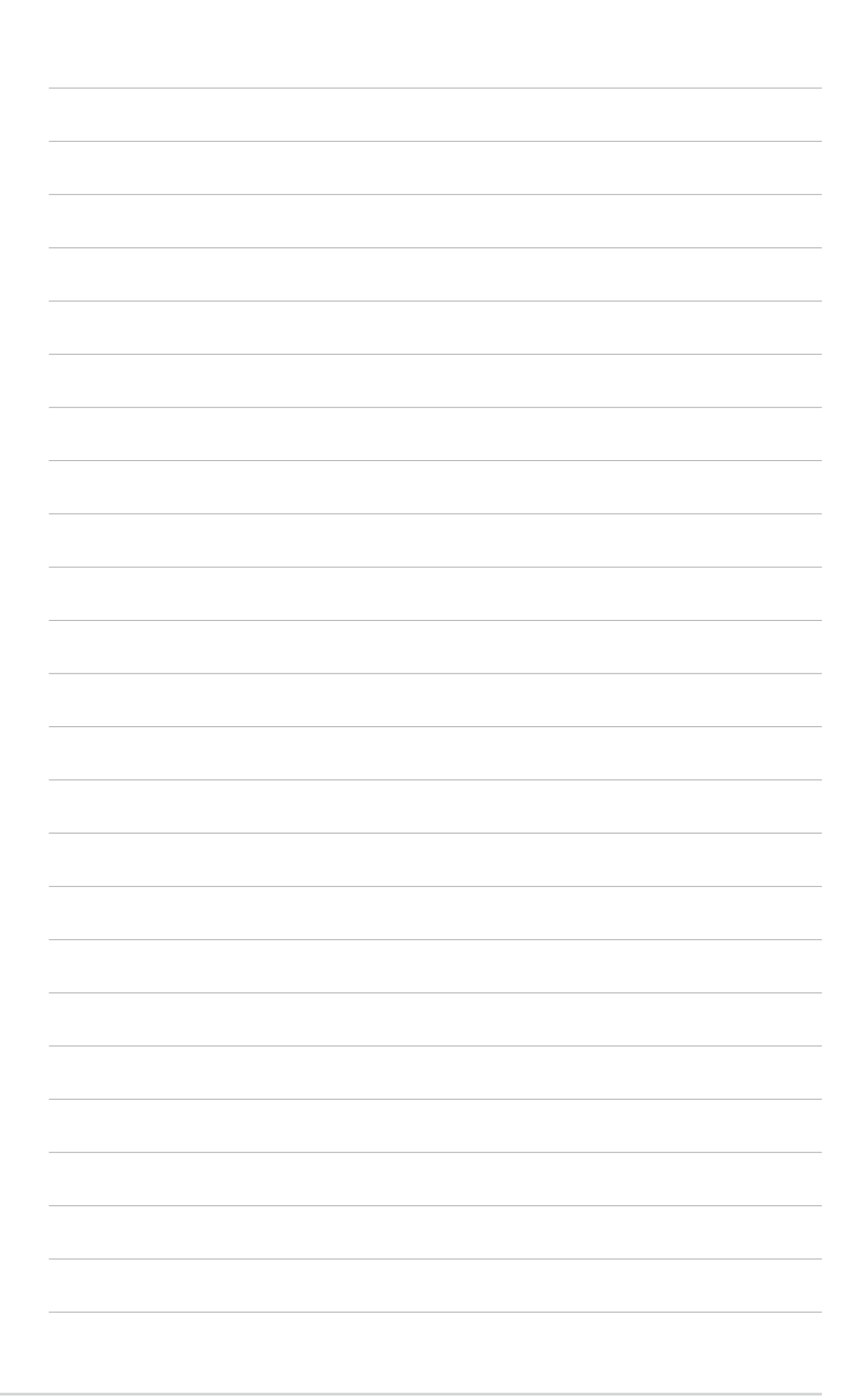

## **Chapter 1**

This chapter gives a general description of g the ASUS PG191 LCD monitor. The chapter lists the monitor features including introduction on the front/rear panels as well as the side view.

E **Product introduction** OLDO  $\overline{\phantom{0}}$ **PERSIE** a man **Poduct** 

## **1.1 Welcome!**

Thank you for purchasing the ASUS® PG191 LCD monitor!

The LCD monitor features high-quality audio technology, including a detachable 15W ASUS Power Bass System and the most advanced SRS TruSurround XT™ sound effect which help provide vivid melody, enhancing your audio enjoyment while you watch movies, play games, or listen to music! The built-in 1.3 megapixel webcam on top of the LCD panel has both video recording and snapshot functions, allowing you to capture images, create videos, or hold a video conference! Besides, a host of user-friendly funcitons such as the rotating swivel, adjustable tilt, and smart touch sensor buttons facilitate the usage of the monitor, upgrading your work efficiency.

With these features, you enjoy the convenience and delightful audio-visual experience that the PG191 brings you!

## **1.2 Features**

- 19" TFT I CD Monitor
- True resolution: 1280 X 1024 (SXGA)
- 2ms (gray-to-gray) quick response time
- 5W x2 stereo speakers
- 15W Power Bass System (detachable)
- SRS TruSurround XT™ sound effect (See Appendix I)
- 3 USB 2.0 ports
- Built-in 1.3 megapixel webcam
- SPLENDID™ Video Intelligence Technology
- 5 SPLENDID™ video preset modes switched by hotkey
- 3 skin-tone selections
- 5 sound preset modes switched by hotkey
- Touch sensor controls
- Both VGA and DVI-D Inputs
- Headphone output & microphone input
- Microsoft® Windows® 2000/XP compliance
- VESA Display Data Channel DDC2B compliance
- VESA wall mount compliance (100 x 100 mm)
- EPA ENERGY STAR<sup>®</sup> and ergonomic design
- RoHS compliance

## **1.3 Monitor introduction**

#### Front view

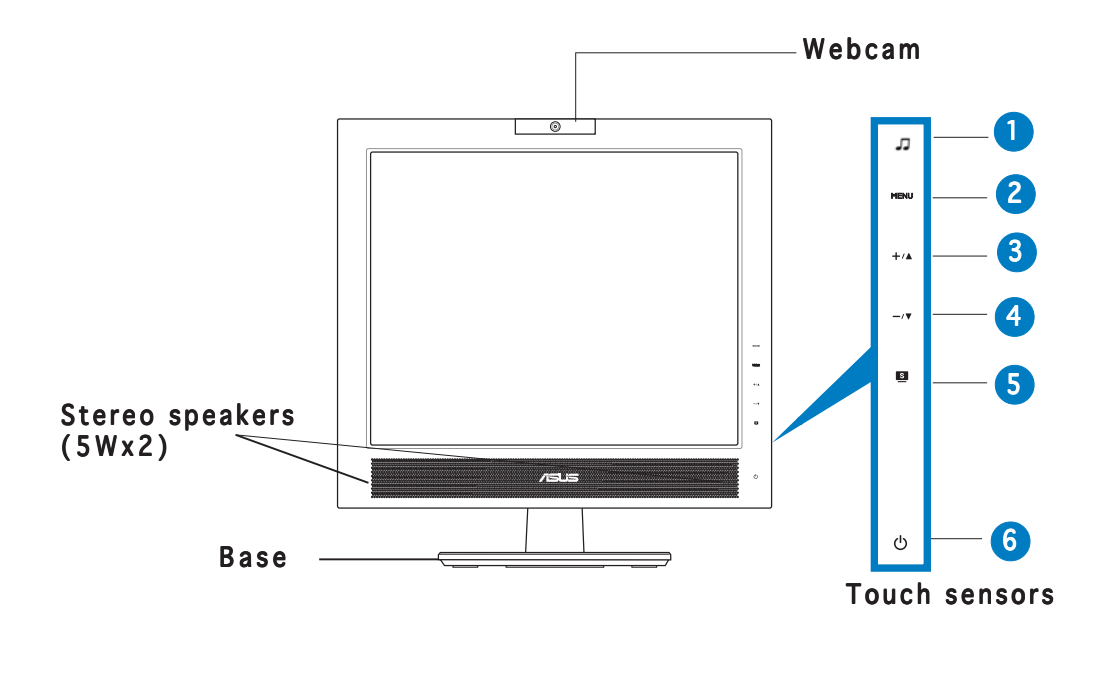

The touch sensors are sensitive. Slightly touch the item you want to enable. Do not press the front panel too hard to prevent damage to the panel and the sensors.

#### 1. D Sensor:

• Use this hotkey to switch to any of the five sound preset modes (Standard Mode, Fighting Game Mode, Strategic Game Mode, Theater Mode, Music Mode).

#### 2. MENU Sensor:

- Touch this sensor to activate the OSD (On-Screen Display) main menu.
- Touch this sensor to enter/select the item (function) highlighted while the OSD menu is activated.

#### $3. + A$  Sensor:

- Touch this sensor to increase the value of the function selected or move to the next function.
- This is also a hotkey for Brightness adjustment.

#### $4. -\sqrt{v}$  Sensor:

- Touch this sensor to decrease the value of the function selected or move to the previous function.
- This is also a hotkey for Volume adjustment.

#### 5. Sensor: Sensor:

- Use this hotkey to switch to any of the five video preset modes (Standard Mode, Theater Mode, Game Mode, Night View Mode, Scenery Mode) with SPLENDID™ Video Intelligence Technology.
- Exit the OSD menu or go back to the previous menu as the OSD menu is active.
- Automatically adjust the image to its optimized position, clock, and phase by touching the sensor for 2-3 seconds.

#### $6.$   $\circ$  Power sensor/LED indicator

• Touch this sensor to turn the monitor on/off

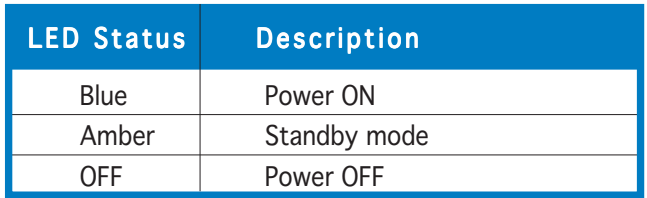

#### Side view

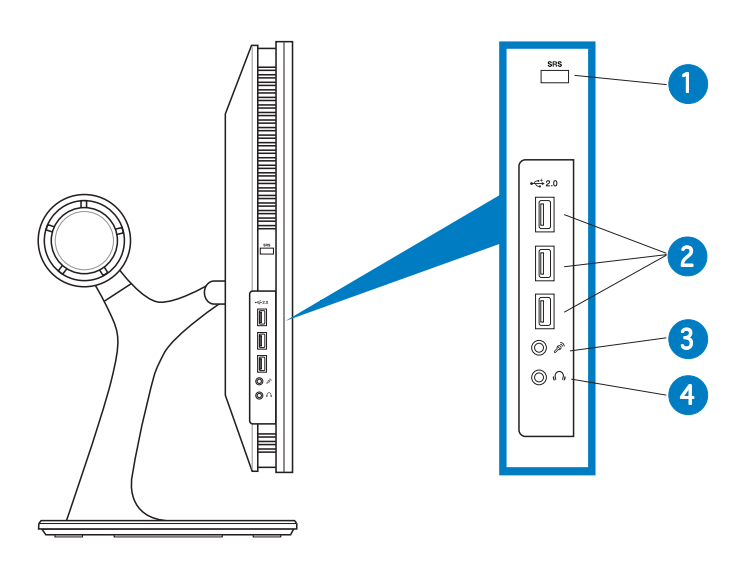

- 1 SRS On/Off button. Press this button to turn on/off the SRS sound effect.
- 2. **USB 2.0 ports.** These three Universal Serial Bus (USB) ports are available for connecting USB 2.0 devices.
- 3. Microphone port. This port connects a microphone with a mini-plug (3.5mm).
- 4. **Headphone port.** This port connects a headphone with a stereo mini-plug (3.5 mm).

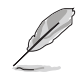

The headphone and the microphone are purchased separately.

#### Rear view

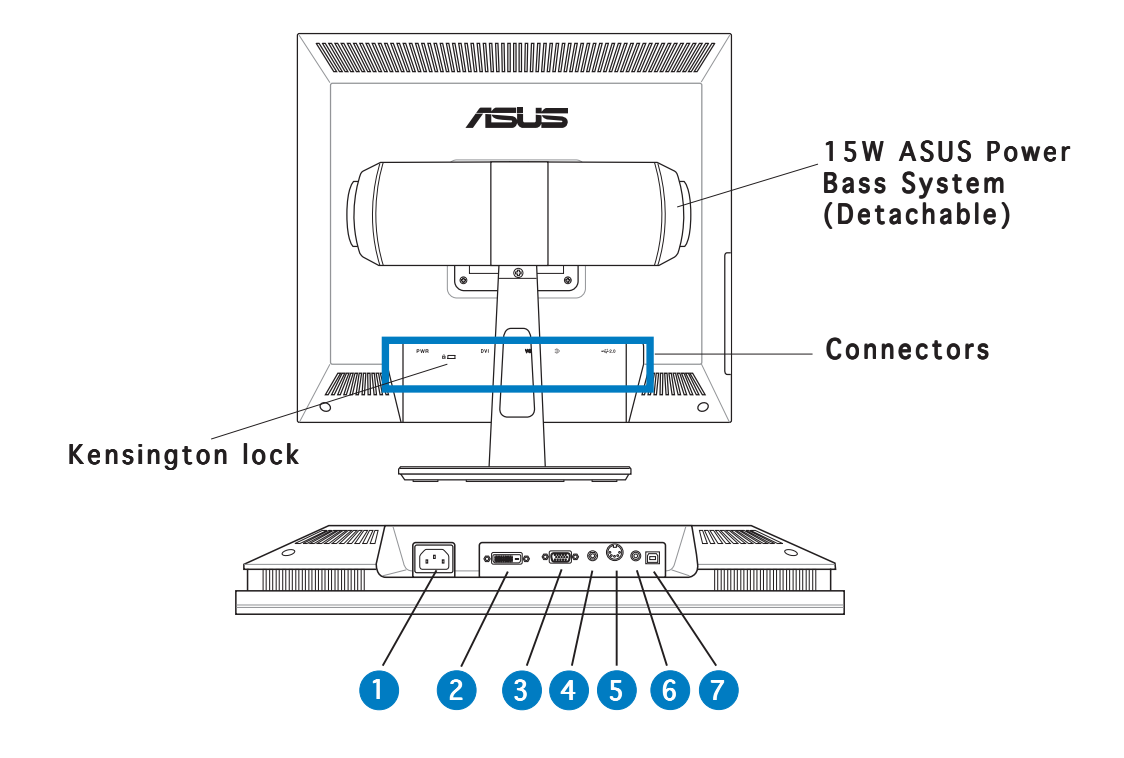

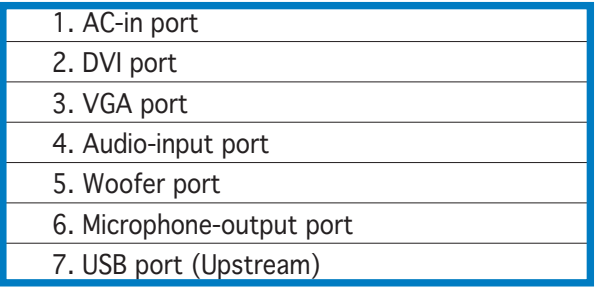

## **Chapter 2**

This chapter provides setup instruction on how to correctly connect cables and properly adjust the monitor to a comfortable viewing angle via tilt and swivel functions.

Struction **Setup instruction** Ē i ma etup  $\mathcal{L}_{\text{L}}$ 

## **2.1 Connecting the cables**

Connect the cables as shown:

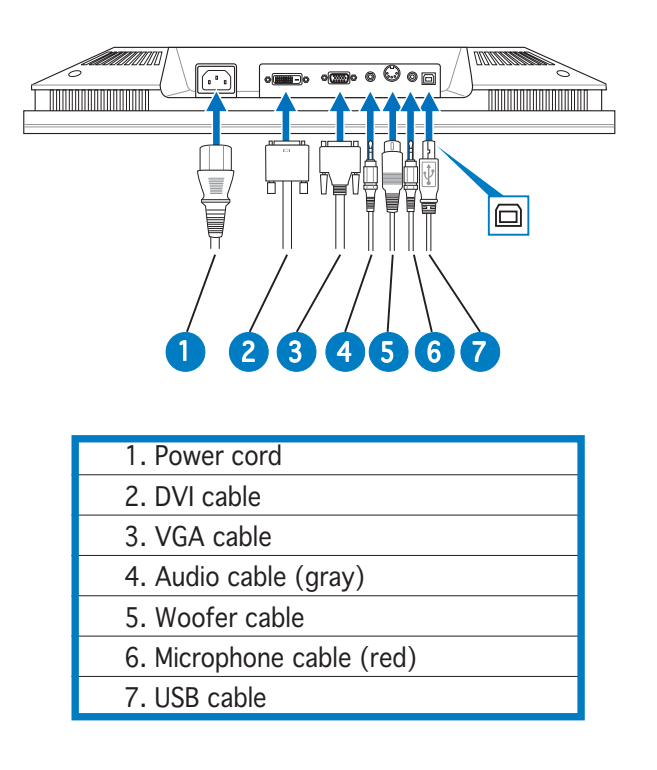

- To connect the USB cable: connect one end of the USB cable to the monitor's USB port (as the above drawing shows), the other end to the computer's.
- To connect the microphone/audio cables: connect one end (red/gray) of the microphone/audio cables to the monitor's microphone-out/audio-in ports, the other end (red/green) to the computer's microphone-in/audio-out ports.
- To connect the VGA/DVI cables:
	- a. Plug the VGA/DVI connectors to the monitor's VGA/DVI ports.
	- b. Connect the other end of the VGA/DVI cables to your computer's VGA/DVI ports.
	- c. Tighten the two screws to secure the VGA/DVI connectors.
	- To connect the power cord: connect one end of the power cord securely to the monitor's AC input port, the other end to a power outlet.
	- To connect the woofer cable: connect the woofer cable to the monitor's woofer port.

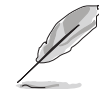

The supplied VGA-audio-microphone-USB 4-in-1 cable combines the VGA cable, audio cable, microphone cable, and USB cable.

## **2.2 Turning the monitor on**

Gently touch the power sensor  $\mathcal{O}$ . See page 1-3 for the location of the power sensor. The power indicator (b) lights up in blue to show that the monitor is ON.

## **2.3 Adjusting the monitor**

This monitor can be adjusted within the angles as shown:

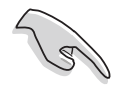

We recommend that you adjust the viewing angle of the monitor based on the height of your desk and chair to prevent the light from reflecting to your eyes.

1. Grasp the top of the monitor and adjust the tilt within -5º to 25º.

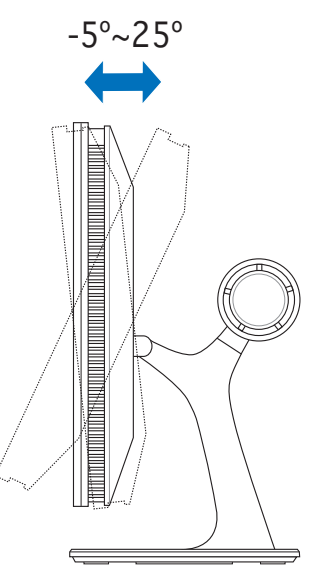

2. The swivel base allows you to turn the monitor left/right up to 120º.

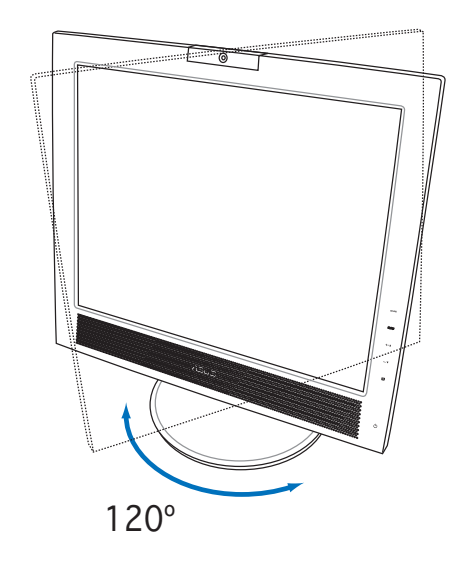

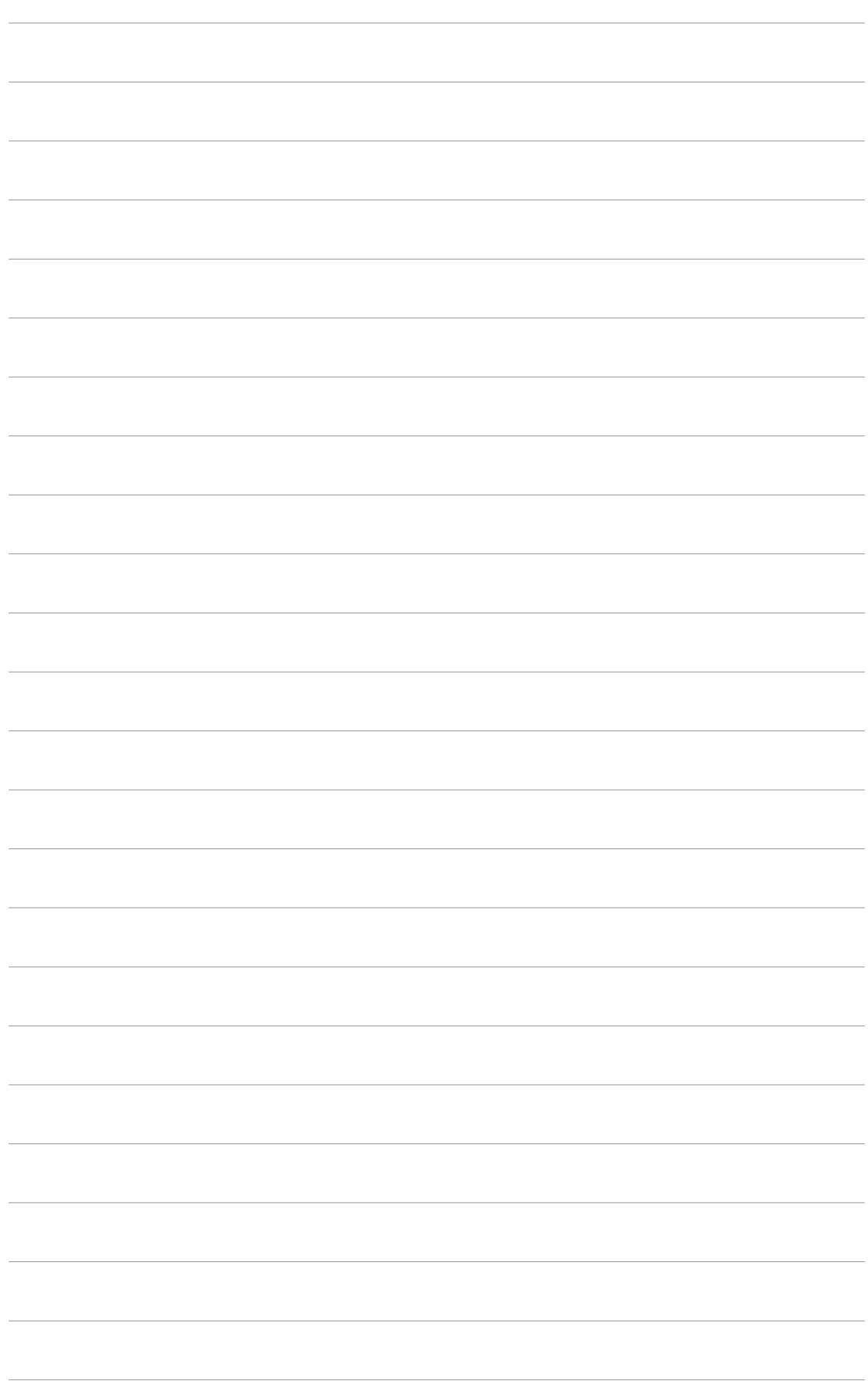

## **Chapter 3**

This chapter introduces the general instruction, including how to use the OSD (On-Screen Display) menu and activate the LifeFrame utility.

nstruction **General Instruction** ш <u>an an</u> nera  $\overline{\mathbf{0}}$ U

## **3.1 OSD (On-Screen Display) menu**

## 3.1.1 How to reconfigure

- 1. Touch the MENU sensor to activate the OSD menu.
- 2. Touch  $+\sqrt{2}$  and  $-\sqrt{2}$  to navigate through the functions. Highlight and activate the desired function by touching the MENU sensor. If the function selected has a sub-menu, touch  $+\prime\blacktriangle$  and  $-\prime\blacktriangledown$  again to navigate through the sub-menu functions. Highlight and activate the desired sub-menu function by touching the MENU sensor.
- 3. Touch  $+\sqrt{2}$  and  $-\sqrt{2}$  to change the settings of the selected function.
- 4. To exit the OSD menu, touch the  $\blacksquare$  sensor. Repeat step 2 and step 3 to adjust any other function.

## 3.1.2 OSD function introduction

See the table on the next page for details.

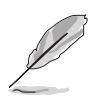

- Phase adjusts the phase of the pixel clock signal. With a wrong phase adjustment, the screen shows horizontal disturbances.
- Clock (pixel frequency) controls the number of pixels scanned by one horizontal sweep. If the frequency is not correct, the screen shows vertical stripes and the image is not proportional.

#### OSD menu table:

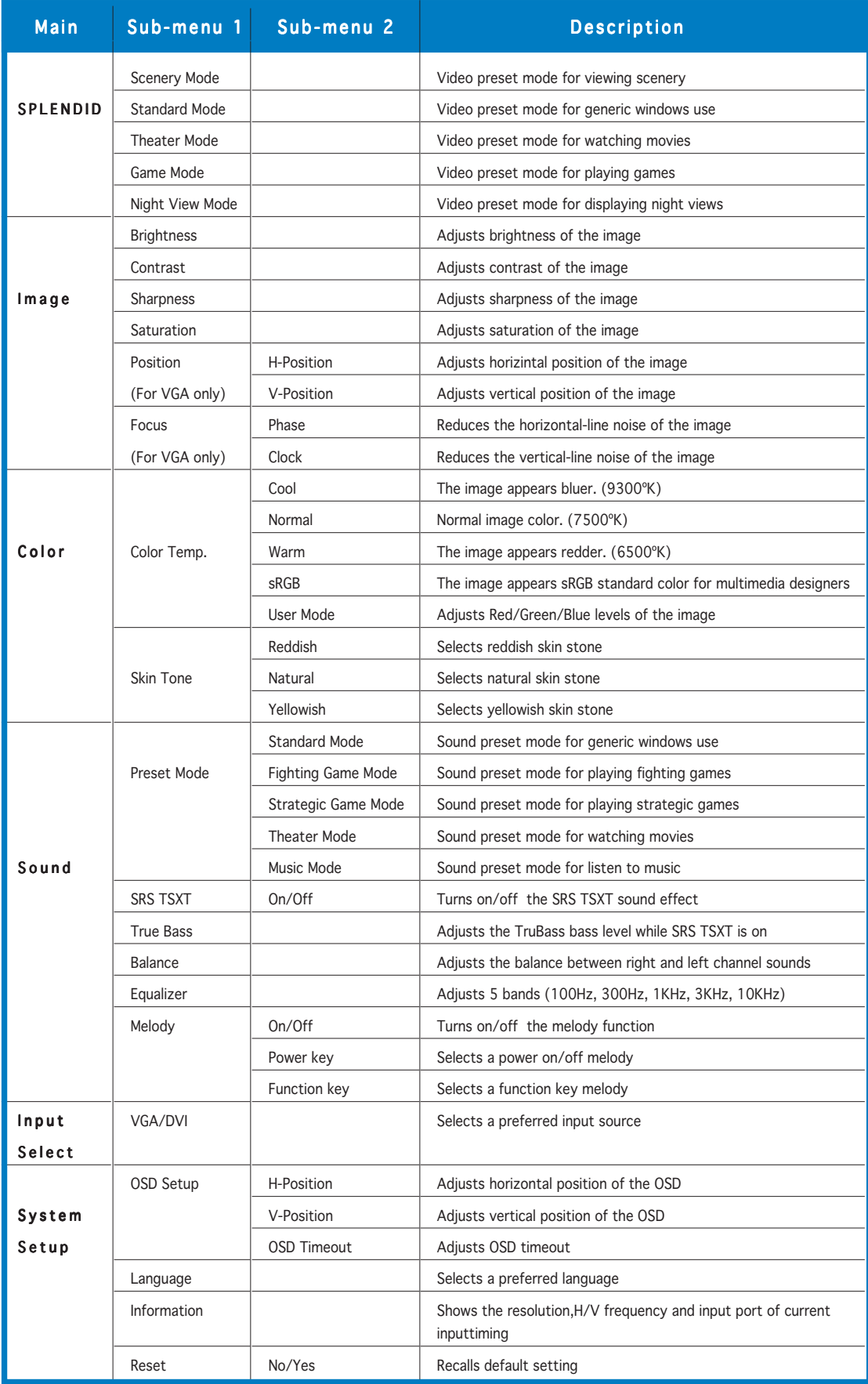

## **3.2 Using the built-in webcam**

This built-in webcam allows you to take photos and make videos; while talking to friends via Internet-based communication tools, you can use the webcam to show your vivid image.

## 3.2.1 Hardware

- The 1.3 megapixel webcam transmits images to your PC through the USB ports. Therefore, make sure that you have connected the USB plugs of the supplied 4-in-1 cable before you use the webcam.
- The webcam is adjustable upward and downward as shown.

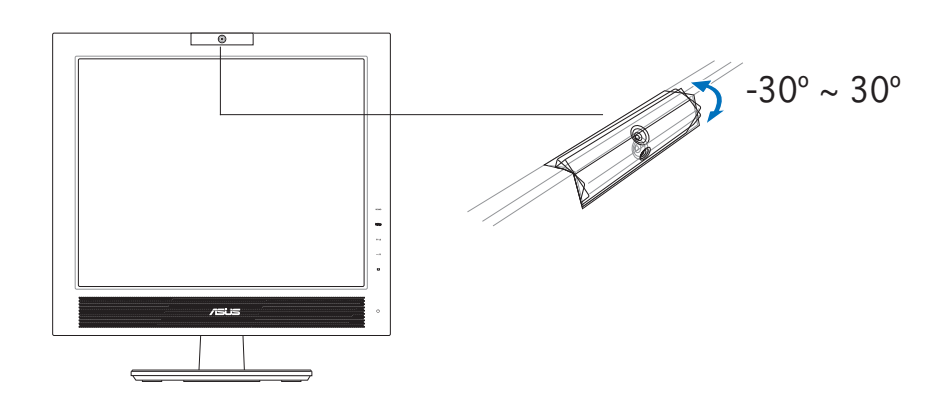

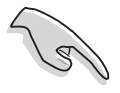

Warning: Do not turn the webcam upward or downward over 30°; doing so might damage the webcam.

## 3.2.2 Software

#### To install the webcam driver:

- 1. Close all other applications first.
- 2. Insert the support CD into the optical drive and run the ASUS USB2.0 Webcam program.

The default webcam resolution is 640 x 480. If you want to change the default resolution to meet different kinds of application programs, go to C:\WINDOWS\ASUS USB2.0 Webcam and activate the program named LifeCam to modify the settings based on your needs.

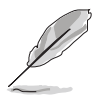

- The default webcam captured video format is VGA (640 x 480) mode in order to increase the transmission efficiency via all kinds of Internet commmunication tools.
- Before using the webcam, you need to install the webcam driver into your PC.
- The webcam driver only supports Microsoft® Windows 2000/XP operating system with Microsoft® Direct X.

## **3.3 LifeFrame software**

## 3.3.1 Introduction and installation instructions

To capture snapshots or video clips, ASUS PG191 provides an easy-to-use LifeFrame that can work with the built-in webcam, allowing users to create their own photos or video clips.

- LifeFrame only supports Microsoft<sup>®</sup> Windows<sup>®</sup> 2000/XP operating systems.
	- Before starting to use this software, install LifeFrame into your PC.
	- The LifeFrame software is bundled in the PG191 support CD.

#### System requirements are as follows:

- 1. A personal computer with Pentium<sup>®</sup> III 800 MHz or higher processor
- 2. Microsoft® Windows® 2000/XP operating systems
- 3. Minimum 200 MB free hard disk space to run the program
- 4. 128 MB of RAM or above
- 5. A display card supporting 16-bit high color mode

#### Installation instructions:

- 1. Close all other applications.
- 2. Insert the support CD into the optical drive and run the LifeFrame program.
- 3. Follow the on-screen instructions to complete the installation

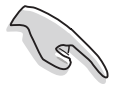

Make sure that you connect the USB plug of the supplied 4-in-1 cable to the USB port at the back of the LCD monitor; otherwise, the built-in webcam and LifeFrame will not be activated.

## 3.3.2 Main screen

The main screen shows the following function areas:

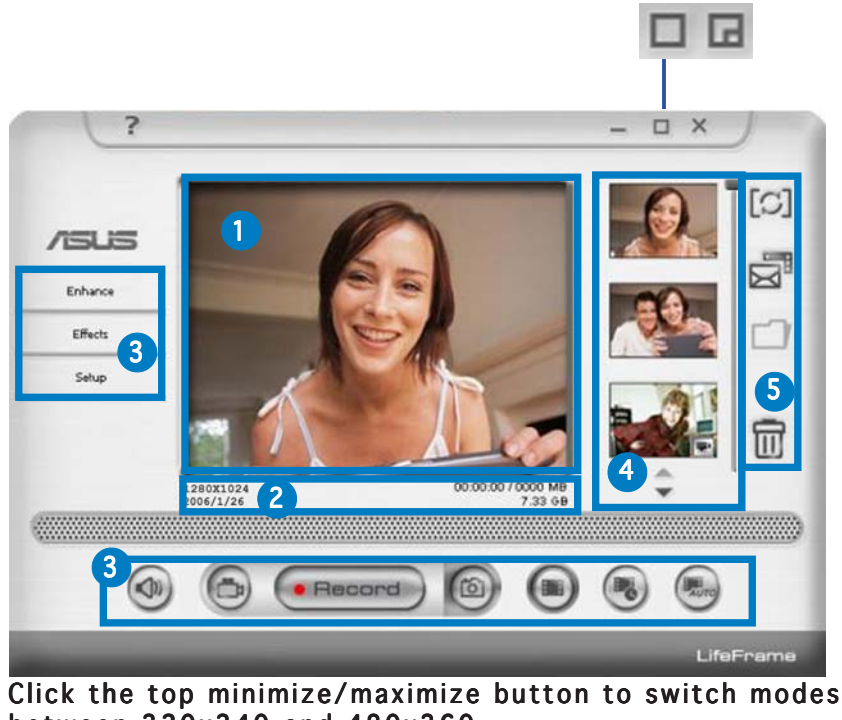

- between 320x240 and 480x360.
- 1. Preview window. Previews a snapshot or video clips. See section 3.4.3 for details.
- 2. Status bar. Shows the status and information of capture/preview mode. See section 3.4.4 for details.
- 3. **Operation area.** Provides the operation functions:
	- Side section: enhance, effects, setup
	- Bottom section: voice switch, video mode, record/stop, snapshot mode, continue capture, interval capture, auto motion detective capture
- 4. Image display area. Displays a snapshot and video clips, saved as thumbnails listed in descending order according to image creation time.
- 5. Application area. Allows you to perform the following functions on your saved images: mode switch, email, save, and delete. Refer to the next page for details.

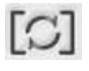

Switch mode- click to switch between playback/capture modes.

Email-open a new mail, add the image or video file you would like to send as an attachment.

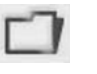

Save as-save thumbnails to a folder.

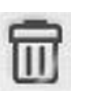

Trash-click the thumbnail you wish to delete, then click "Trash" You can select multiple files to delete.

## 3.3.3 Preview mode

#### For snapshot

Click the thumbnail you wish to preview.

#### Viewing video clips

1. Click the movie recorder icon on the lower right  $\mathbb{R}^4$ corner.

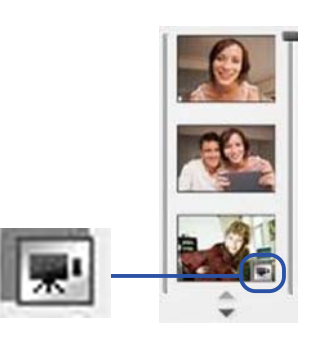

- 2. Click the thumbnail to preview.
- 3. Buttons will appear. Use these buttons to play the video.

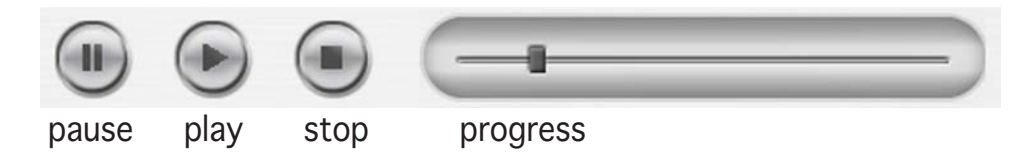

## $3.3.4$  Status bar

The status shows the following information.

1280X1024 2006/1/25

21.53 GB

#### Capture mode/preview mode

Video: resolution, date, capture (playing) time/size, HD space/file size Snapshot: resolution, date, HD space/file size

## 3.3.5 Operating area Side section

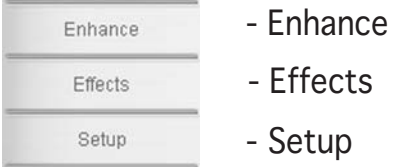

### Bottom section

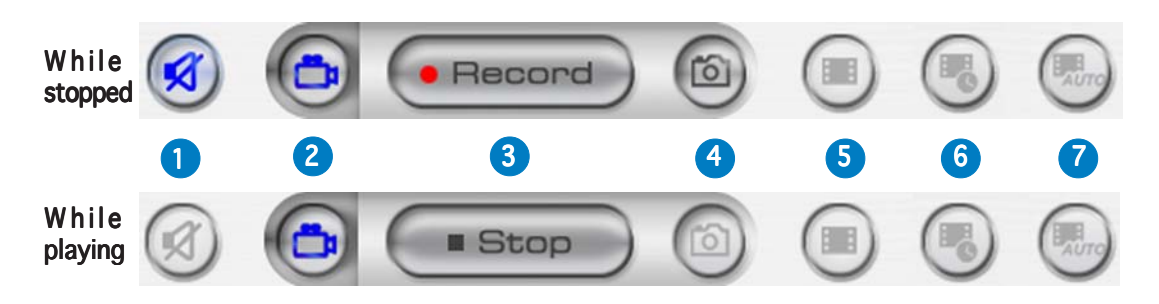

- 1. Mute. Disables voice recording
- 2. Video mode. Switches the mode to recording
- 3. Record. Starts recording/capturing Stop. Stops recording/capturing
- 4. Snapshot mode. Switches from Video Mode to Snapshot Mode
- 5. Continue capture. Click "Record" when ready
- 6. Interval capture: Click "Record" to start, "Stop" to end
- 7. Auto motion detection capture. Click "Record" to start, "Stop" to end

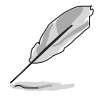

- To add sound to your video clips, ensure that you connect a microphone to the monitor.
- The microphone is purchased separately.

## 3.3.6 Enhance

There are several options to enhance the quality of your captures.

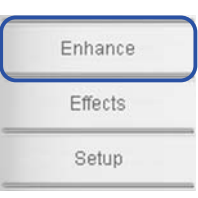

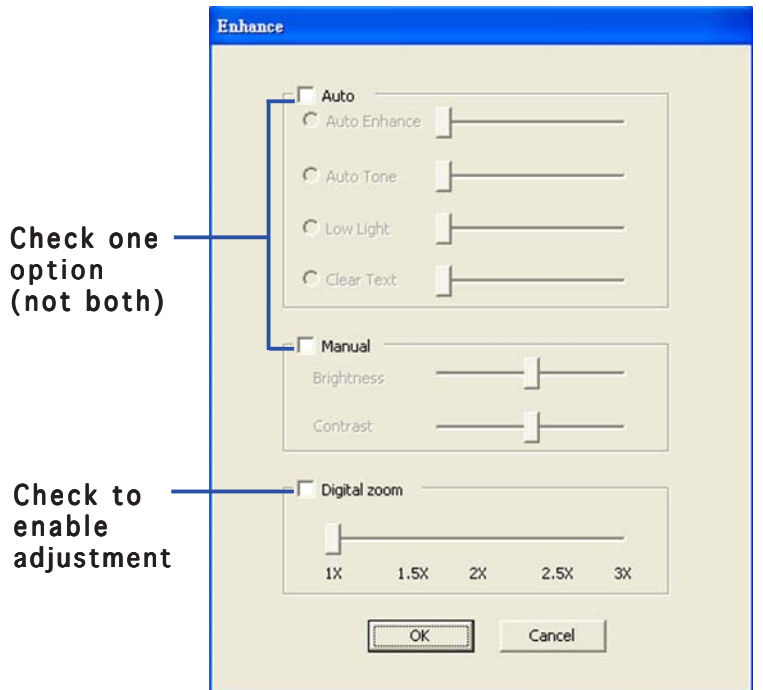

Auto. Auto Enhance, Low Light, Auto Tone, Clear text (white board) Manual. Manual. Allows you to adjust the Brightness and Contrast manually. Digital Zoom. 1x to 3x, in 0.5 increments Click OK to save settings.

## 3.3.7 Effects

Enrich your images with special effects.

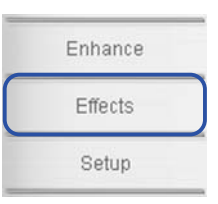

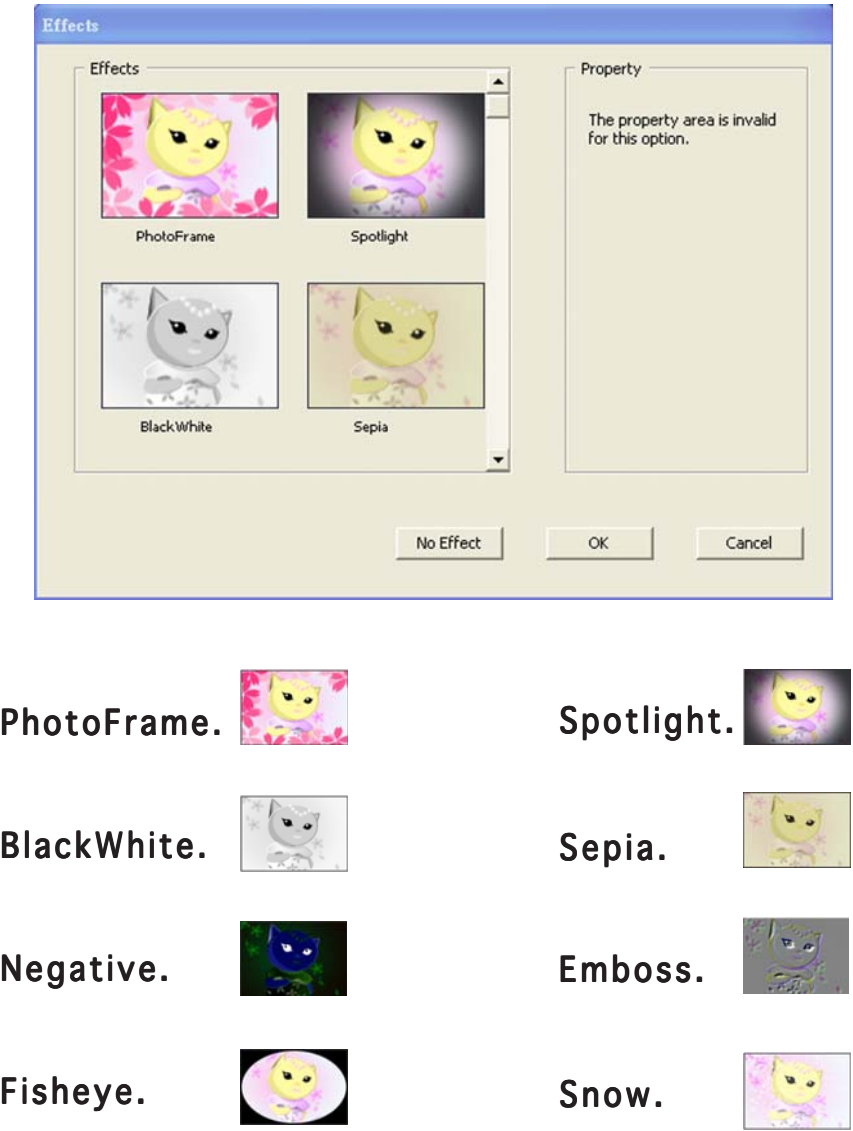

No Effect. Effect. Click "No Effect" to cancel the chosen effects. Click OK to save settings.

## 3.3.8 Setup - basic setup

Set  $\overline{B}$ 

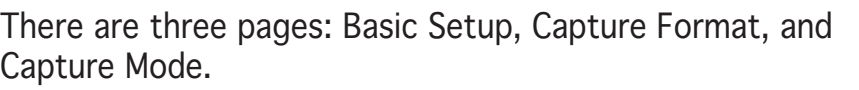

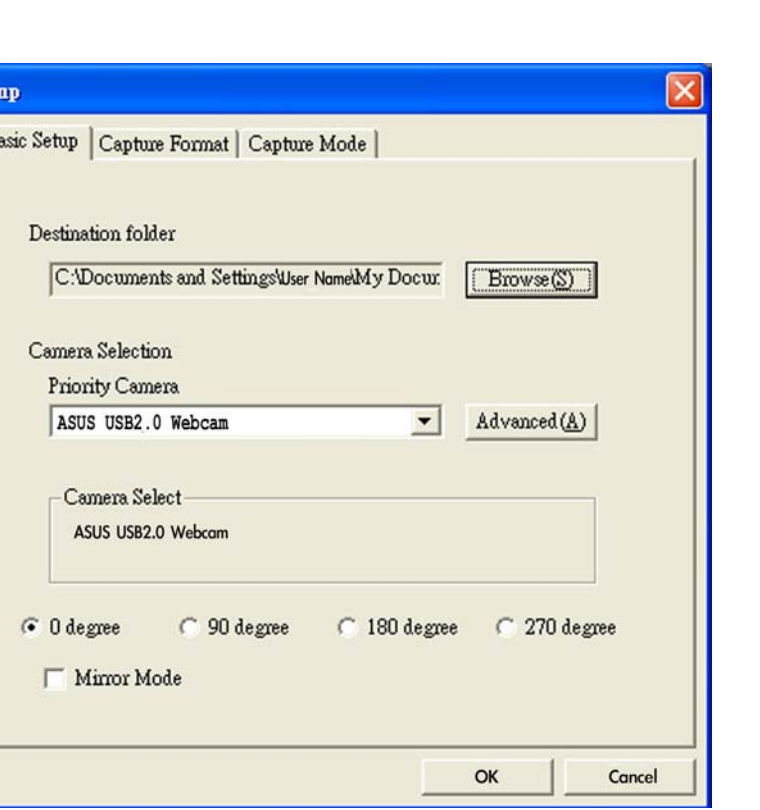

Destination Folder. Click "Browse" to choose the folder for saving files.

Camera Selection. The priority camera is set as ASUS USB2.0 webcam.

Advanced. Click "Advanced" for further information of webcam setting.

Picture change mode. This function provides mirror mode and four kinds of picture rotating angles.

Click OK to save settings.

Enhance

Effects

Setup

Download from Www.Somanuals.com. All Manuals Search And Download.

## 3.3.9 Setup - capture format

Many options for output size, image format/quality, and video format/quality.

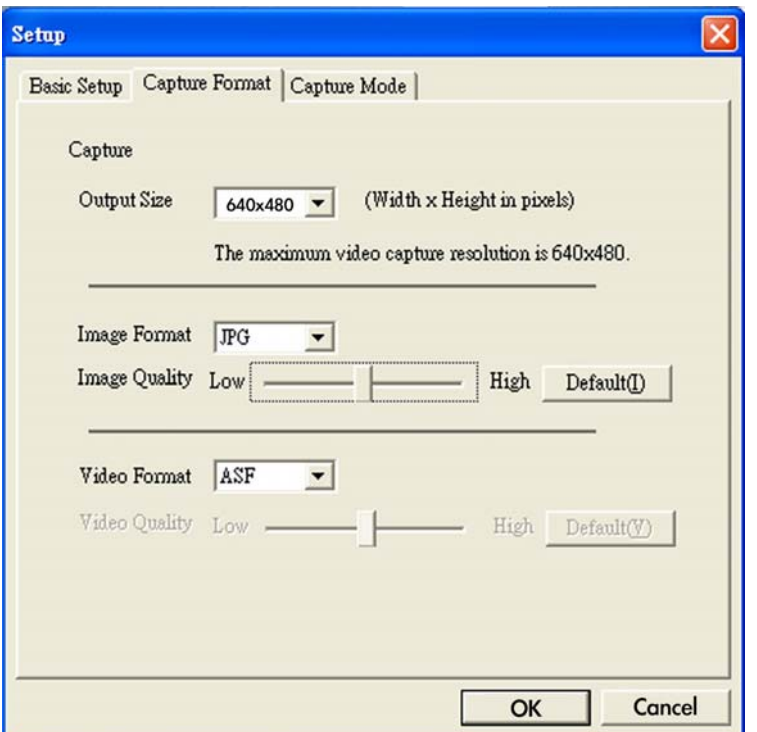

**Output Size.** Allows you to choose the resolution you need: 160x120, 176x144, 320x240, 352x288, 640x480, 1280x1024

Image Format. Allows you to choose the image format: BMP, JPG

Image Quality. Use the scroll bar to adjust the image quality.

Video Format. Allows you to choose the video format: AVI, ASF, WMV

Video Quality. Use the scroll bar to adjust the video quality.

Click OK to save settings.

Enhance

Effects

Setup

### 3.3.10 Setup - capture mode

You can adjust the capture mode with the following three items: recording time limited, auto capture sensitivity, and capture interval setting.

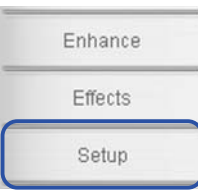

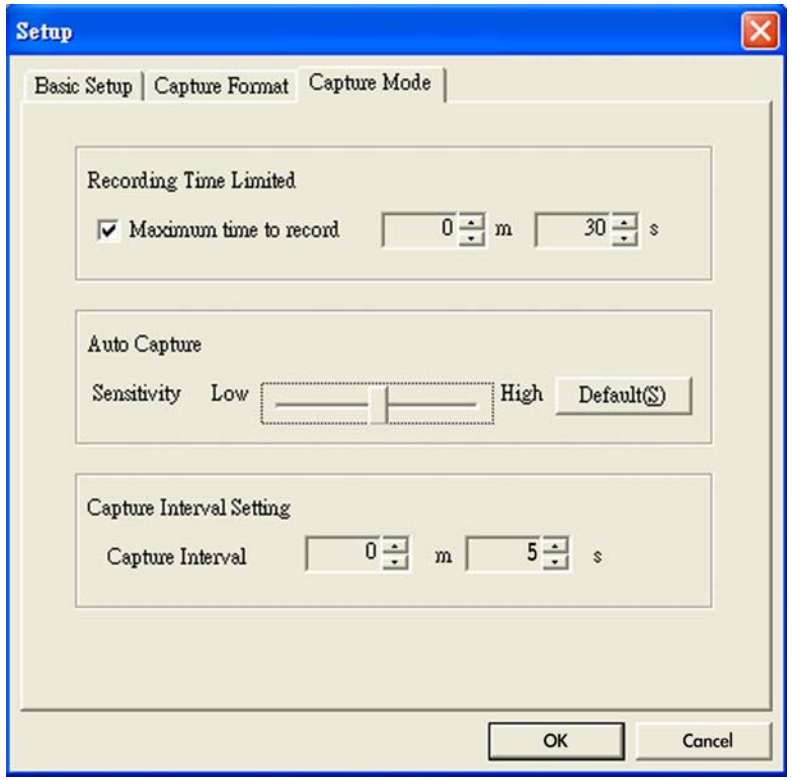

Recording Time Limited. Check the box for setting the recording time, the maximum will be 120 minutes; default maximum time limit is 30 seconds. One single file size should not be bigger than 2 GB.

Auto Capture. Use the scroll bar to adjust the sensitivity of motion detect.

Capture Interval Setting. Allows you to adjust the capture interval; the default value is 5 seconds.

Click OK to save settings.

Download from Www.Somanuals.com. All Manuals Search And Download.

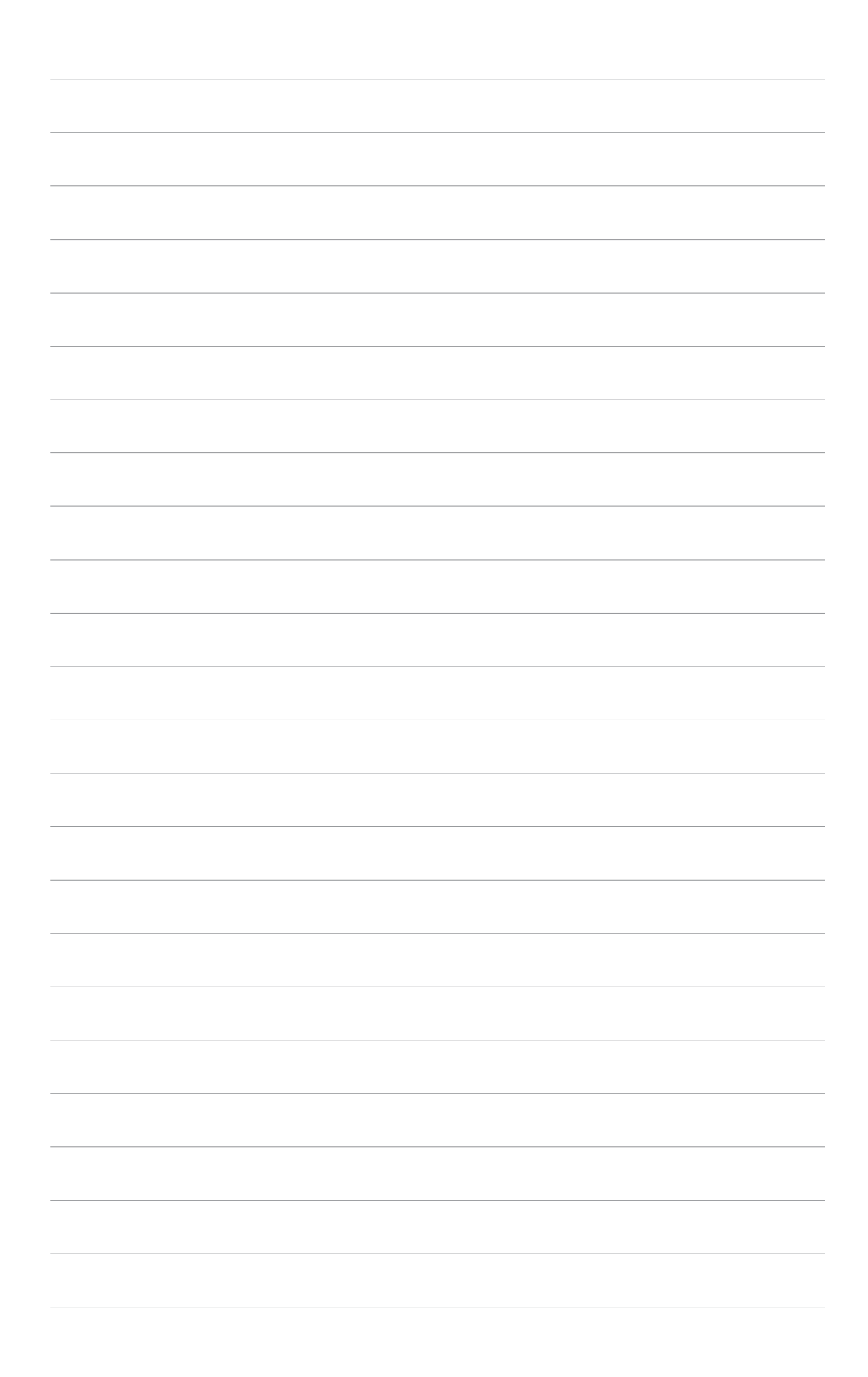

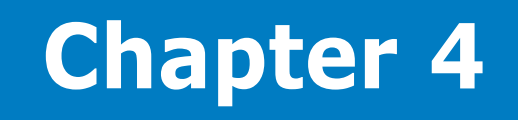

This appendix provides the introduction of SRS TruSurround XT™, troubleshooting (FAQ), specification summary, and supported operating modes.

**Appendix**

## **Appendix I. SRS TurSurround XT™**

SRS TruSurround XT is a novel audio technology which provides an enhanced listening experience. Utilizing proprietary algorithms from SRS Labs, TruSurround is intended to regenerate a realistic audio environment, where users feel like being surrounded by sound.

TruSurround XT is a combination of four distinct and patented processing techniques from SRS Labs:

- Dialog Clarity™: the special SRS algorithms solves the signal disturbance derived from multichannel and improves the dialog clarity of movies, PC games, on-line chats, etc.
- TruSurround™: this core technology is compatible with all multichannel formats, allowing you to enjoy virtual surrounding sound experience.
- TruBass™: Developed with the proprietary psychoacoustic techniques, the TruBass technology restores low-frequency tones by augmenting harmonics.
- WOW™: WOW is a stereo enhancement technology that extends the sound space in both the horizontal and vertical planes, trully providing a 3D stereo experience.

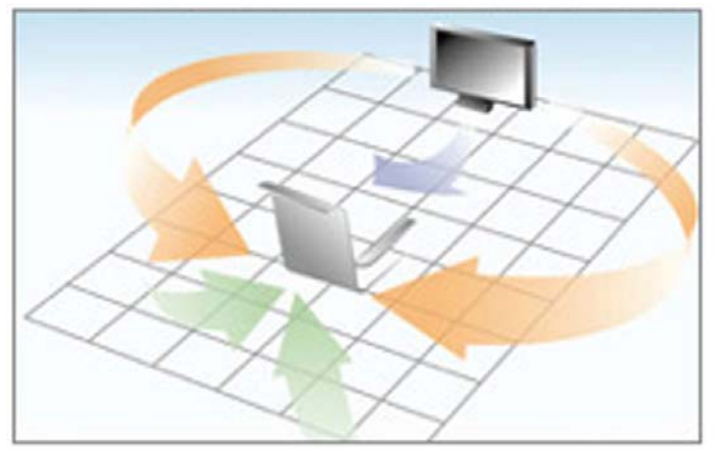

#### TruSurround XT™ sound effect

## **Appendix II. Troubleshooting (FAQ)**

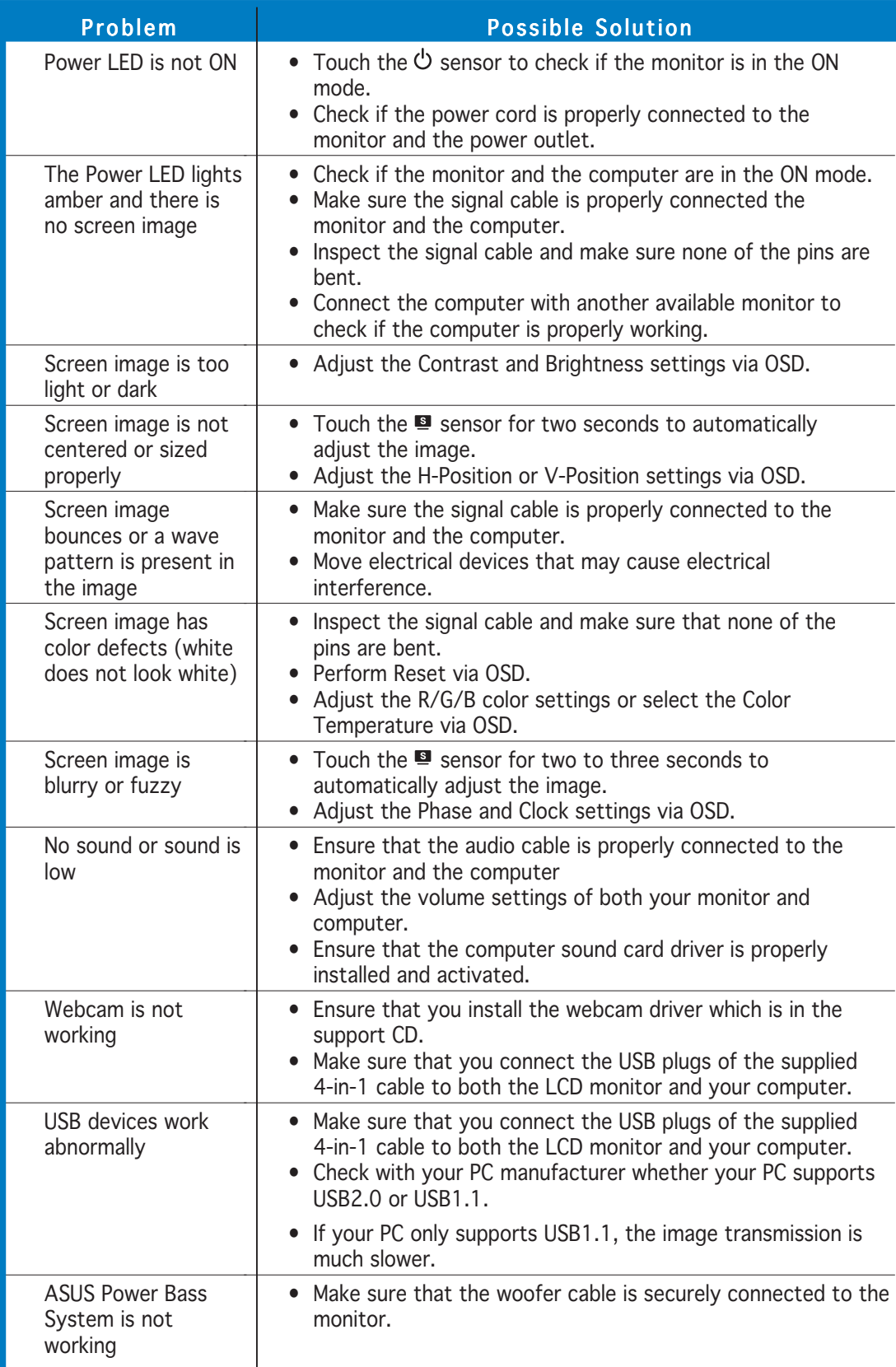

#### ASUS LCD Monitor PG191 4-3

## **Appendix III. PG191 specification summary**

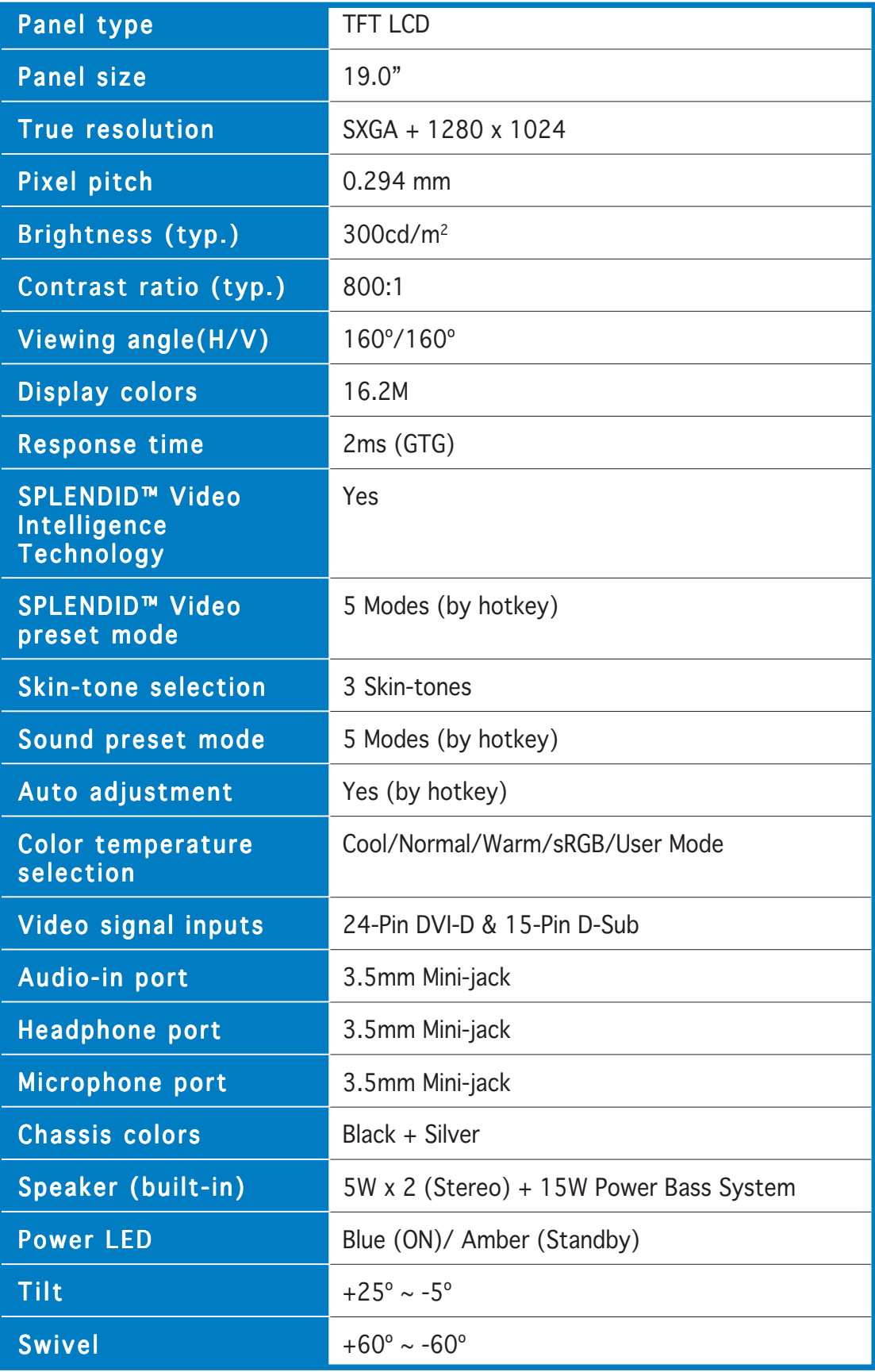

(continued on the next page)

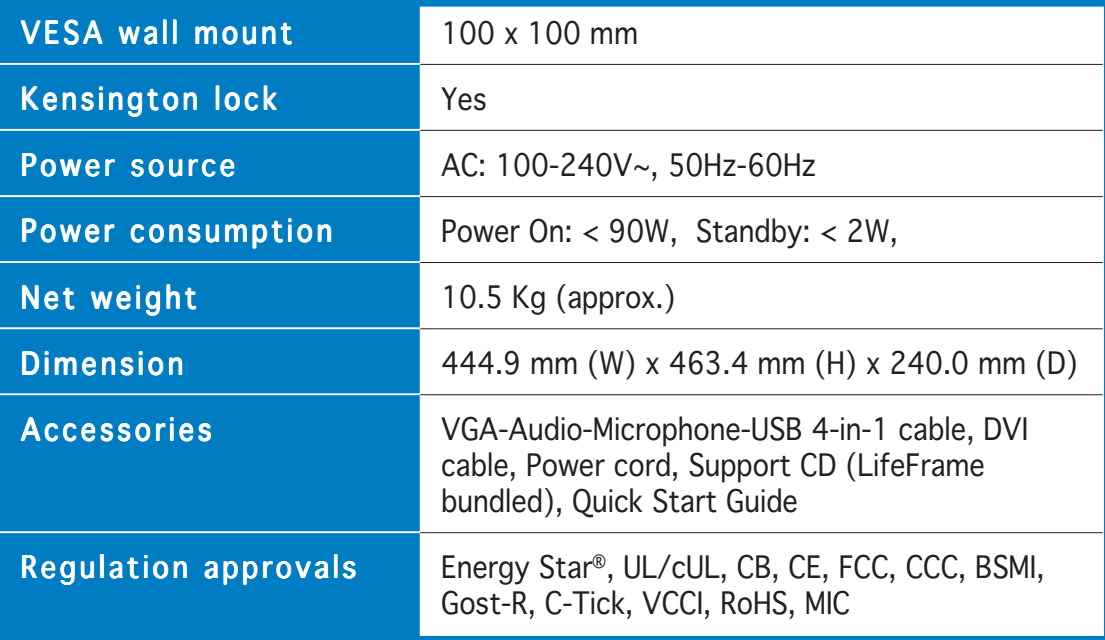

\* Specifications are subject to change without notice. \*

## **Appendix IV. Supported operating modes**

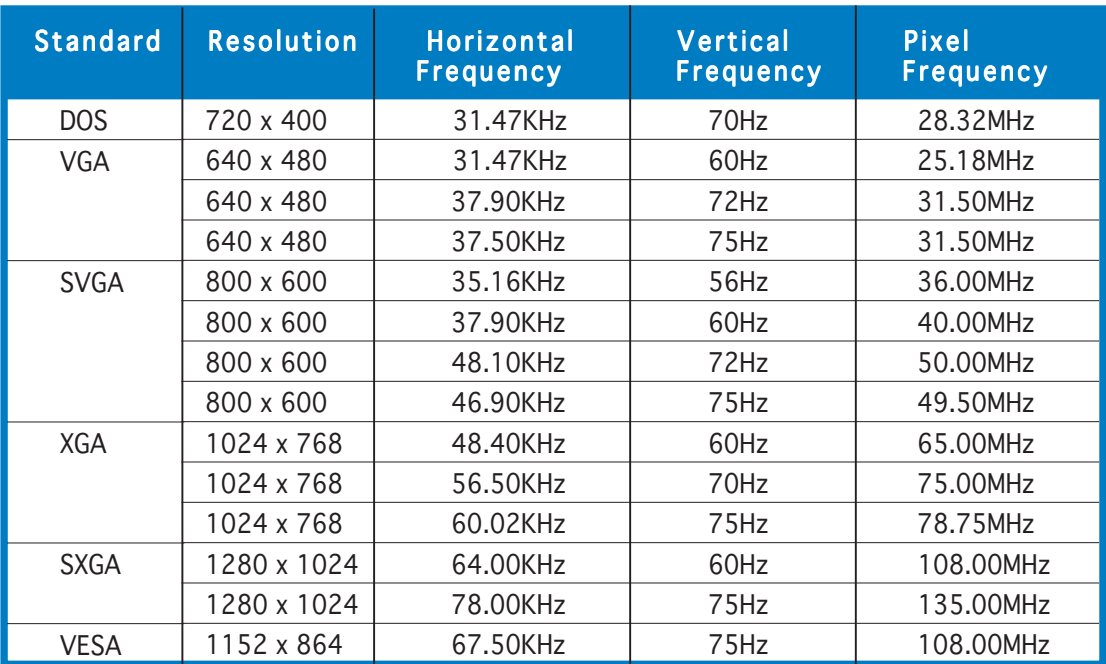

\* Modes not listed in the table may not be supported. For optimal resolution, we recommend that you choose a mode listed in the table above.

Free Manuals Download Website [http://myh66.com](http://myh66.com/) [http://usermanuals.us](http://usermanuals.us/) [http://www.somanuals.com](http://www.somanuals.com/) [http://www.4manuals.cc](http://www.4manuals.cc/) [http://www.manual-lib.com](http://www.manual-lib.com/) [http://www.404manual.com](http://www.404manual.com/) [http://www.luxmanual.com](http://www.luxmanual.com/) [http://aubethermostatmanual.com](http://aubethermostatmanual.com/) Golf course search by state [http://golfingnear.com](http://www.golfingnear.com/)

Email search by domain

[http://emailbydomain.com](http://emailbydomain.com/) Auto manuals search

[http://auto.somanuals.com](http://auto.somanuals.com/) TV manuals search

[http://tv.somanuals.com](http://tv.somanuals.com/)